## Comment utiliser le traitement de texte en ligne LIREC.

Dans ce tutoriel vous allez apprendre à utiliser le logiciel en ligne LIREC. **28** Difficulté Facile | **0** Durée 20 minute(s) | **22** Public Professionnels, Grand public, Médiateurs CC Licence CC-BY-SA *O* Durée 20 minute(s) Sommaire [Introduction](#page-0-0) [Étape](#page-1-0) 1 - Les Blocs [Étape](#page-1-1) 2 - Les outils Étape 3 - [Insérer](#page-3-0) des images Étape 4 - [Paramètres](#page-5-0) Étape 5 - [Dicter](#page-5-1) votre texte. Étape 6 - [Critères](#page-6-0) FALC **Commentaires** 

#### <span id="page-0-0"></span>Introduction

LIREC est un logiciel de traitement de texte sur navigateur ayant pour but d'aider à rendre des documents accessibles:

- En facilitant la mise en page en Facile à Lire et à Comprendre.

- En facilitant l'ajout d'images.

- En aidant à simplifier le texte.

L'outil est disponible à cette [adresse](http://sioux.univ-paris8.fr/lirec/).

### <span id="page-1-0"></span>Étape 1 - Les Blocs

Tout d'abord, LIREC fonctionne par "blocs de texte" et"bloc d'image".

Cela permet de facilement déplacer des parties de texte.

Vous pouvez insérer deux image par bloc de texte, une sur la gauche et une sur la droite.

Pour gérer les blocs, vous avez, sur la droite lors ce que vous écrivez, différentes icônes.

- Les 2 symboles + permettent d'ajouter un bloc supplémentaire au dessus ou en dessous de celui sur lequel vous êtes.

- Les 2 flèches permettent de faire monter ou descendre votre bloc.
- Le chiffre vous indique le numéro de votre bloc de texte.

- Le symbole X permet de supprimer le bloc de texte.

 Vous pouvez aussi ajouter un nouveau bloc en sautant une ligne.

# <span id="page-1-1"></span>Étape 2 - Les outils

Ce logiciel possède moins d'outils que d'autres logiciels de traitement de texte comme Open Office ou Word. Par exemple, il est impossible de souligner ou d'utiliser le raccourci"CTRL+Z" pour revenir en arrière.

Les outils disponibles sont les suivants:

- 1- Mettre le texte en gras.
- 2- Changer la couleur du texte.
- 3- Choisir un type de titre.
- 4- Mettre une puce ou un numéro.
- 5- Encadrer le bloc sélectionné.
- 6- Ajouter une image ou une heure à gauche ou à droite du texte.

A ce jour (Janvier 2022), l'option pour ajouter une date est affichée mais n'est pas encore utilisable.

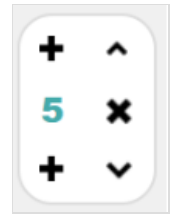

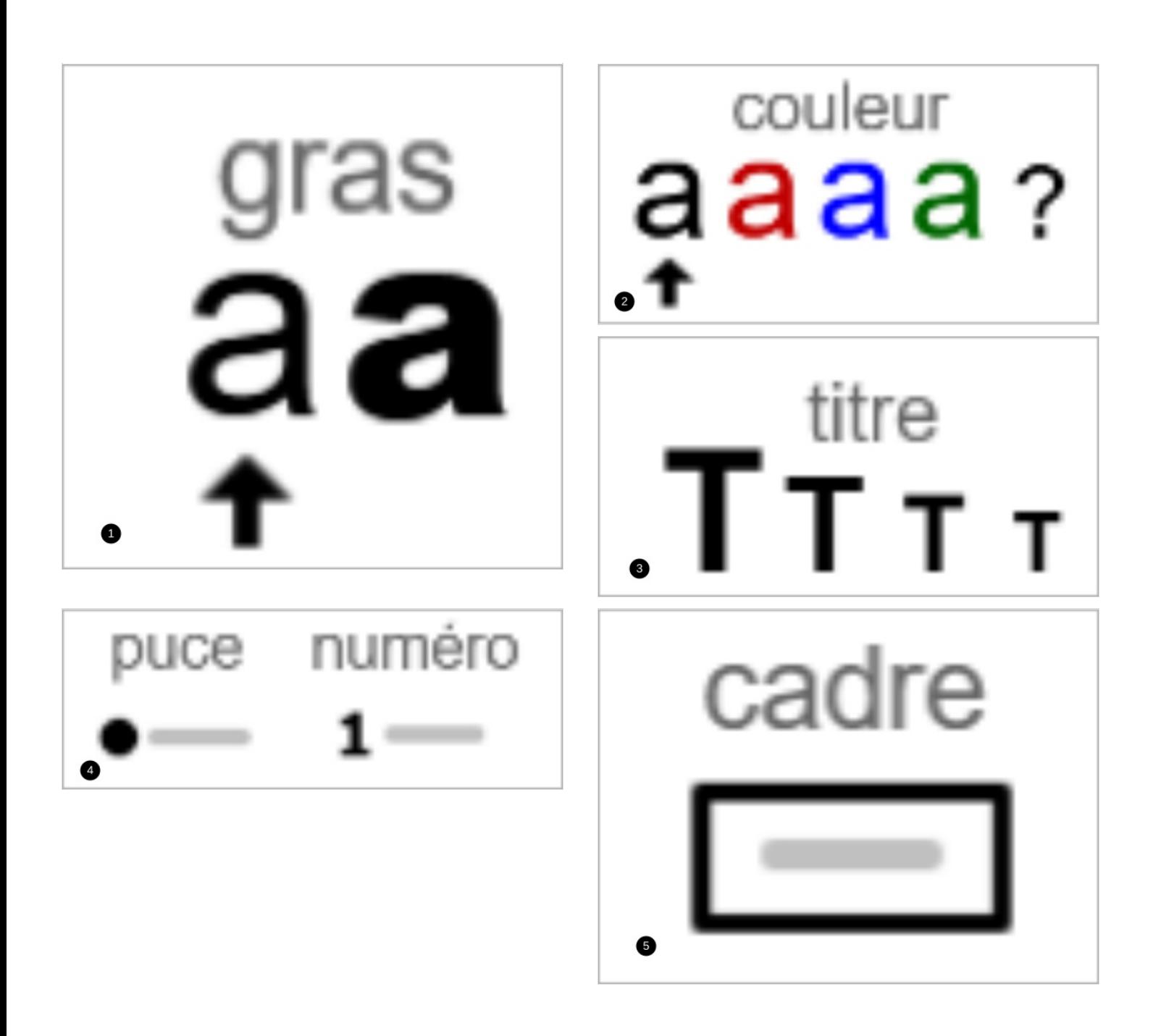

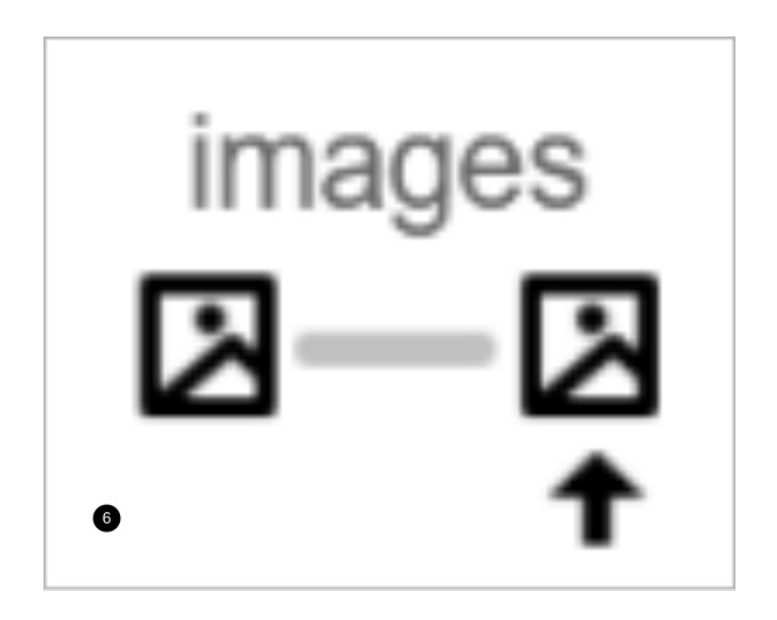

#### <span id="page-3-0"></span>Étape 3 - Insérer des images

Vous avez aussi la possibilité d'ajouter une image en cliquant sur les icônes à gauche ou à droite du texte. (image 1) Celles ci s'affichent lors ce que la souris passe au dessus de la zone de texte.

Attention à ce que l'image ne soit pas trop grande.

Si vous voulez insérer une grande image, utilisez plutôt un bloc d'image.

Quand vous utilisez un bloc image,

vous pouvez mettre plusieurs images côtes à côtes en cliquant sur l'icône sur le coté de l'image. (image 2)

 Cela diminuera la taille des images à chaque fois que vous en ajouterez. Vous n'avez pas la possibilité de changer la taille des images vous même.

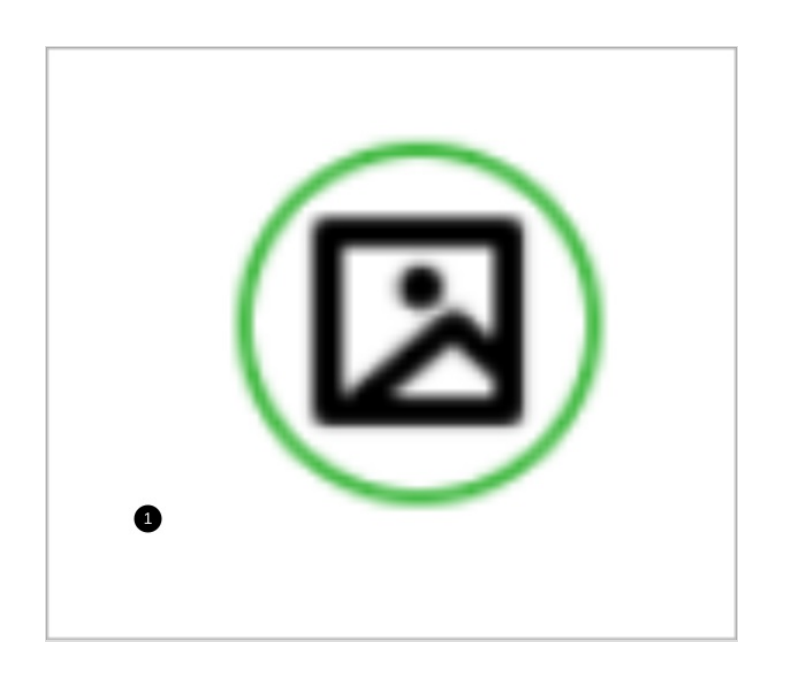

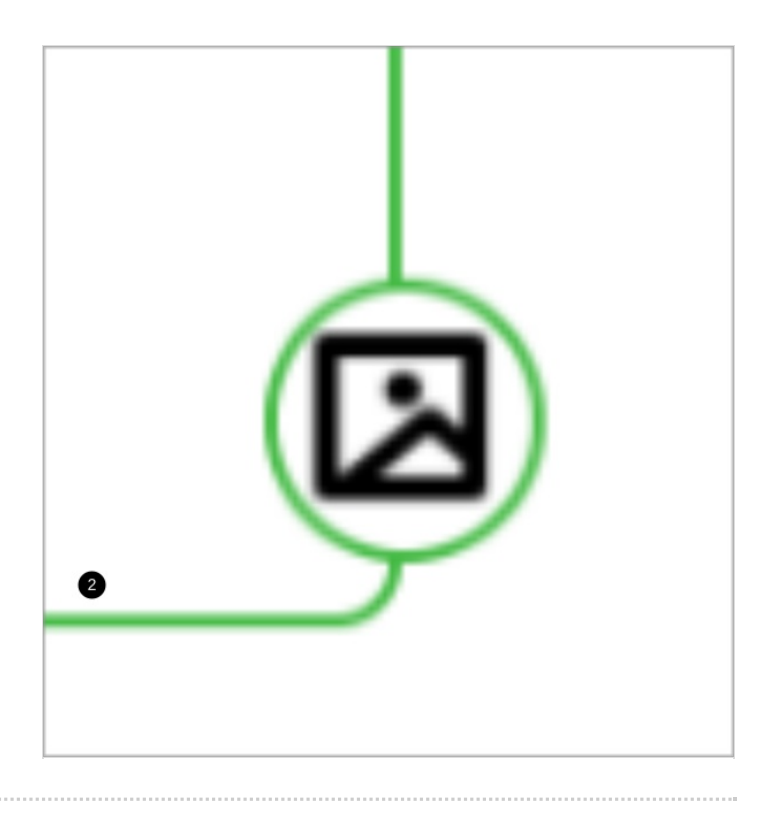

#### <span id="page-5-0"></span>Étape 4 - Paramètres

Si vous allez dans "Fichier" puis "Préférence du document",

vous pouvez modifier plusieurs paramètres comme la taille du texte, la couleur du cadre ou les marges.

#### Préférences du Document

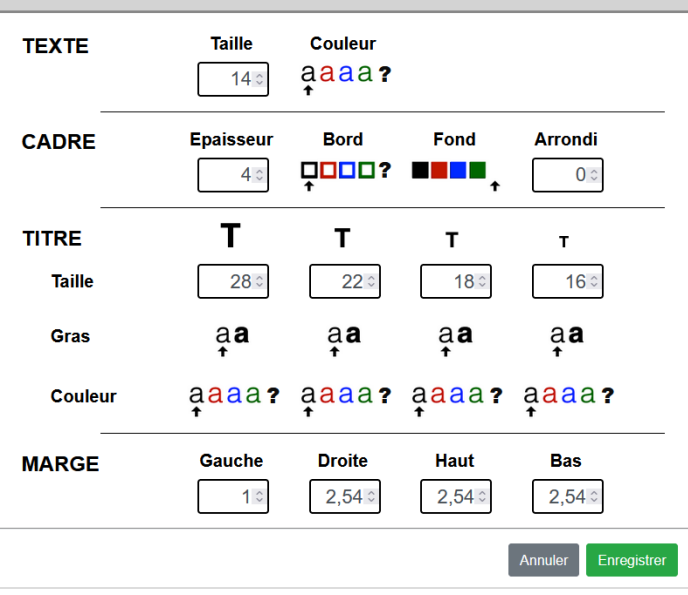

#### <span id="page-5-1"></span>Étape 5 - Dicter votre texte.

Vous avez aussi la possibilité de dicter ce que vous souhaitez écrire. Pour cela, il vous faudra utiliser un micro. Cliquez sur l'icône en haut à droite de la fenêtre.et accepter que la

page de LIREC ai accès à votre micro. (si demandé)

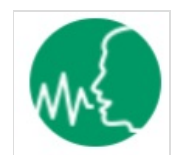

### <span id="page-6-0"></span>Étape 6 - Critères FALC

#### Enfin, vous pouvez utiliser l'outil d'analyse du document.

Celui ci vous permet de vérifier si votre texte, ou le bloc sélectionné, est accessible selon les critères du FALC (Facile A Lire et à Comprendre).

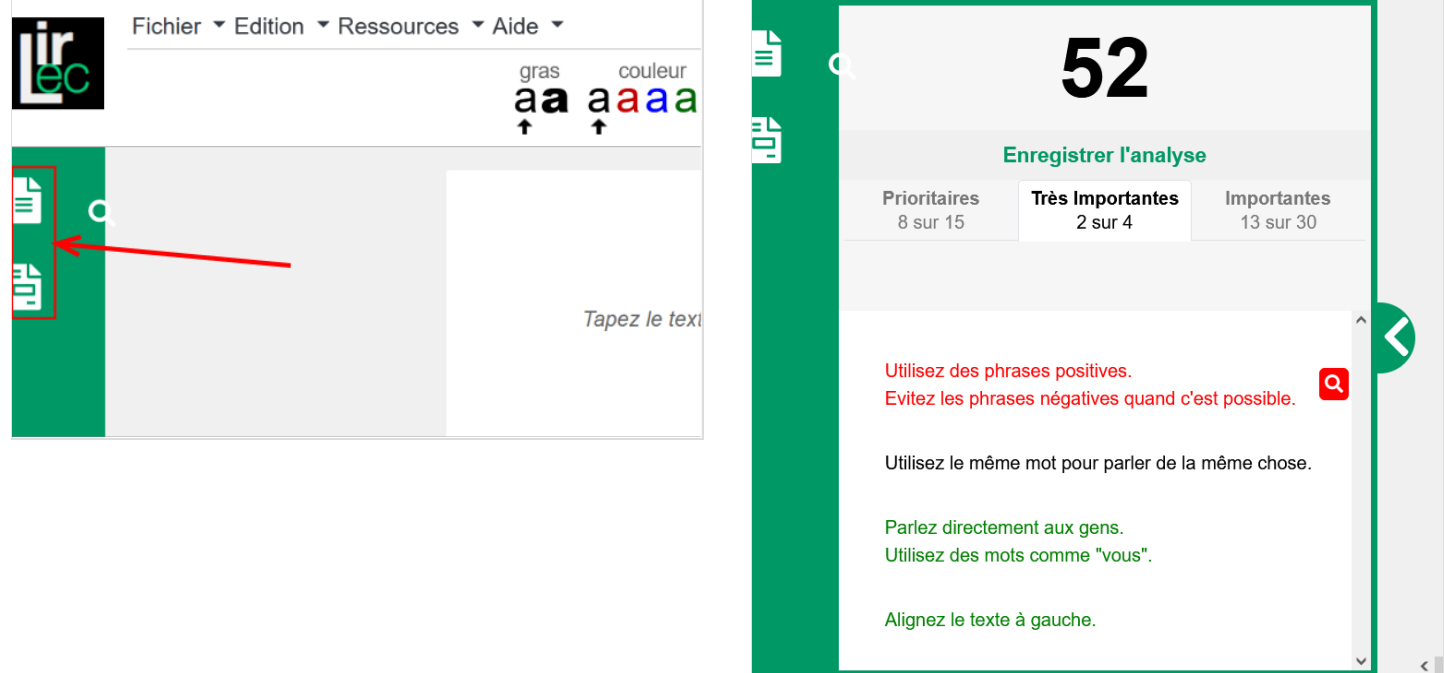

52

Il faut un score d'au moins 80 pour pouvoir être considéré comme du FALC, avec au moins 14 règles prioritaires, 2 très importantes et 15 importantes.